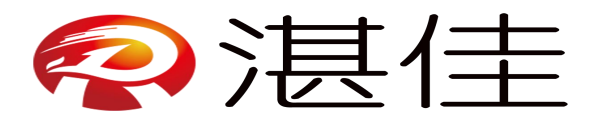

#### 手机 **APP** 开卡、充值操作说明

#### 声明:提前准备一台自带 **NFC** 的智能手机打开 **NFC**

#### **1. APP** 下载网址、安装包

网址: <http://sky.xindazhilian.com/ysk.apk> 安装包:

3c5e7998aed2d1617440dbd15fcd092c.1

#### **2. APP** 登录页面

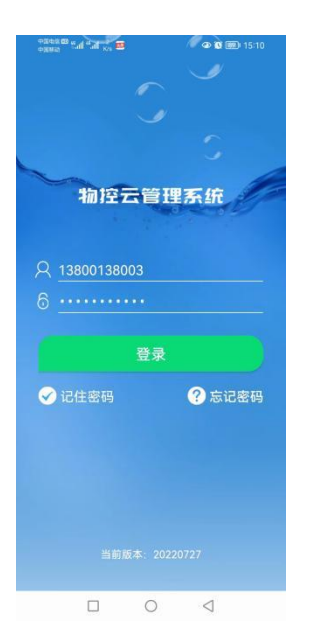

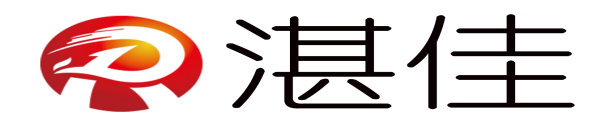

# **3. APP** 功能

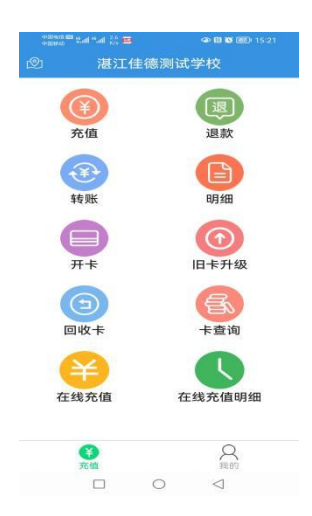

## **4.** 开卡

|            | Patent of that "all " on the con- | <b>中国首图 15:14</b>  |  |  |
|------------|-----------------------------------|--------------------|--|--|
| ⊝          | 开卡                                |                    |  |  |
| 卡号:        | 000025                            |                    |  |  |
| 姓名:        | 请输入姓名                             |                    |  |  |
| 学号:        | 请输入学号                             |                    |  |  |
|            | 手机号: 请输入手机号                       |                    |  |  |
| 性别:        | 男                                 |                    |  |  |
| 入学年份: 2015 |                                   |                    |  |  |
|            | 备注: 请输入备注信息                       |                    |  |  |
|            | 开卡                                |                    |  |  |
|            |                                   |                    |  |  |
|            |                                   | 在提示您放卡时,再在NFC区域放置卡 |  |  |
|            |                                   |                    |  |  |
|            |                                   |                    |  |  |

填写资料,填完后点击"开卡"

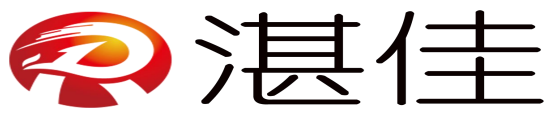

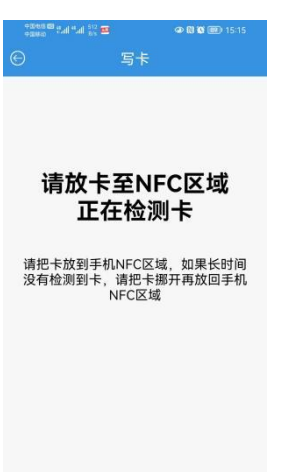

 $\qquad \qquad \Box \qquad \circ$  $\lhd$ 

用新 IC 卡或与回收后的 IC 卡放在手机 NFC 感应区域直至显示开卡成功

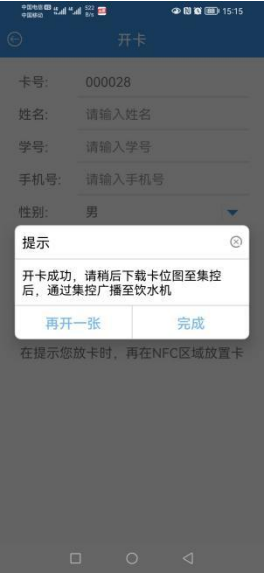

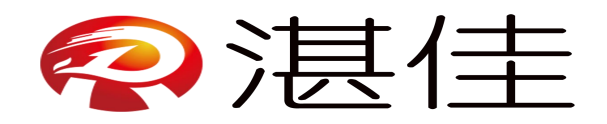

## **5.** 充值

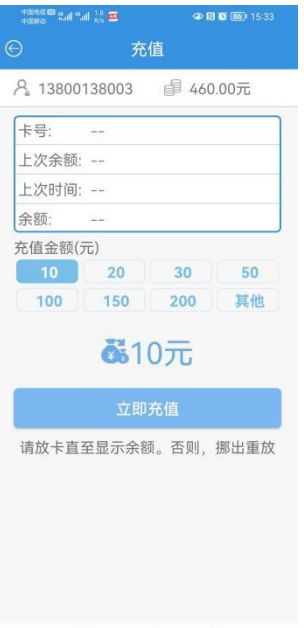

 $\begin{array}{ccccccccccccccccc} \Box & \Box & \Box & \Box & \Box & \Box \end{array}$ 

把开好的 IC 卡放在感应区域感应数据

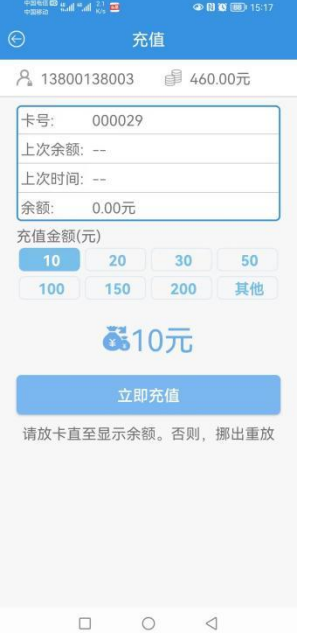

按需填写金额或选择金额点击"立即充值",系统询问选"是",提示充值成功

### **6.** 退款

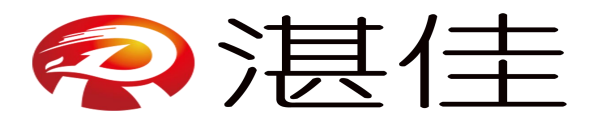

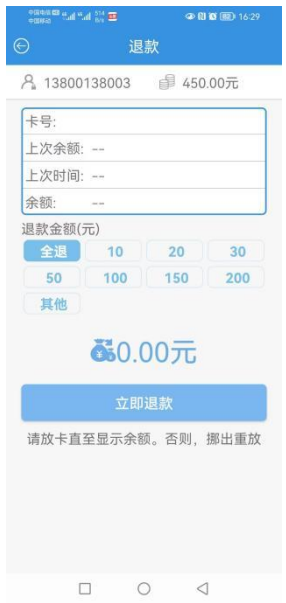

把 IC 卡放在感应区域感应数据,填写需要退回的金额点击"立即退款"

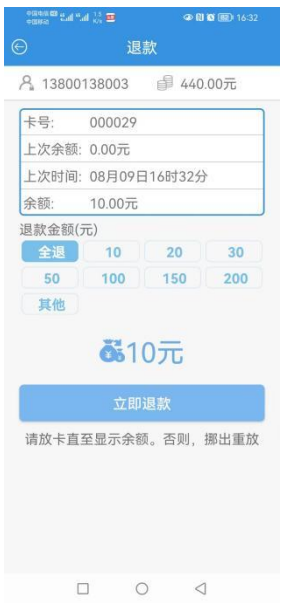

填写需要退回的金额点击"立即退款",系统询问选"是",提示退款成功

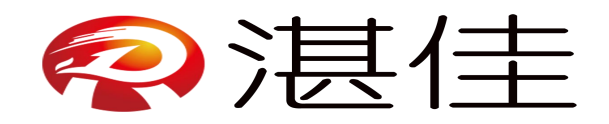

**7.** 明细

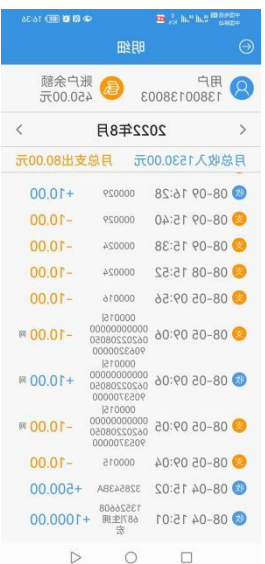

根据需求选择需要的时间查询明细

## **8.** 旧卡升级

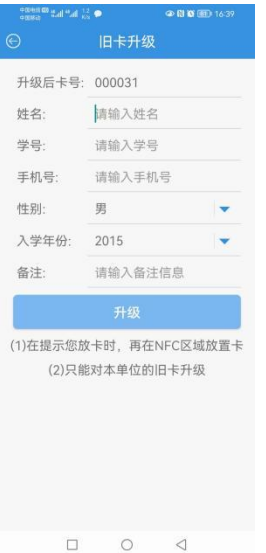

填写信息完成后点击"升级"

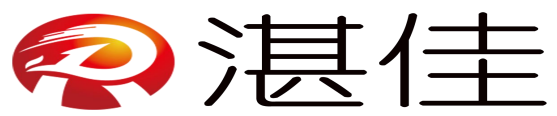

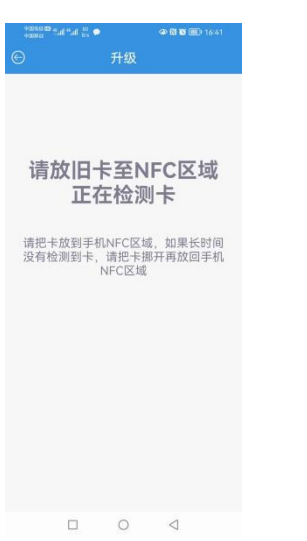

把旧卡放在感应区域自动升级

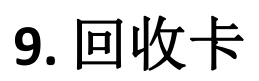

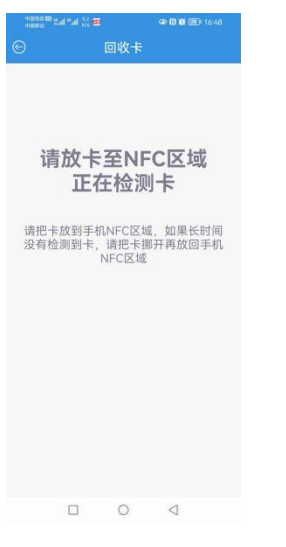

把旧卡放在感应区域自动回收 卡查询

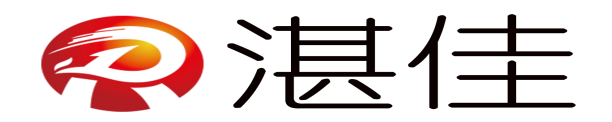

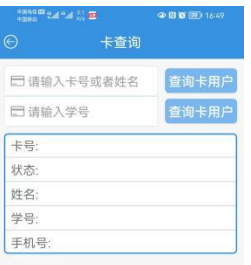

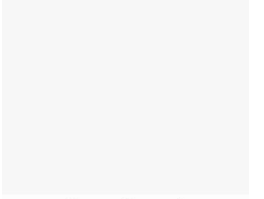

 $\Box$  $\circ$  $\triangleleft$ 

填写卡号、姓名或学号点击"查询"

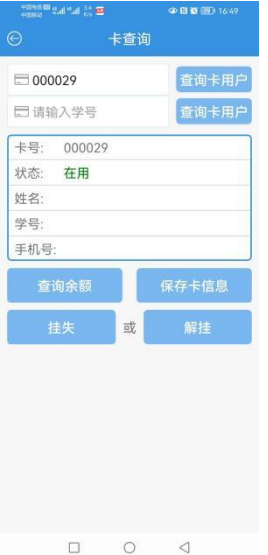

显示卡号状态、查询余额、保存卡信息、挂失、解挂

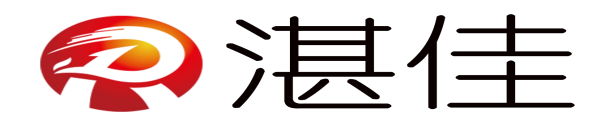

## **10.** 在线充值

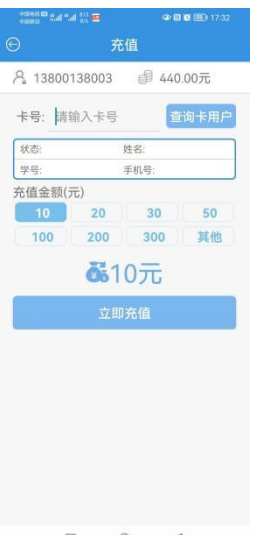

 $\begin{array}{ccccccccc}\n\Box & & \bigcirc & & \vartriangleleft & & \end{array}$ 

输入卡号点击"查询用户"填写需要充值金额点击"充值",充值完把 IC 卡拿到水控机上刷 一下充值金额才到账

#### **11.** 在线充值明细

|                         | <b>ED To In the Indian Contractor</b> |  | <b>CD R1 06 (76 ) 17:38</b>                                                      |      |    |
|-------------------------|---------------------------------------|--|----------------------------------------------------------------------------------|------|----|
| 在线充值明细<br>⊝             |                                       |  |                                                                                  |      |    |
| □请输入卡号<br>查询            |                                       |  |                                                                                  |      |    |
|                         |                                       |  |                                                                                  |      | 全部 |
| 单号: 917364800000        | 00000000000062022080                  |  | 卡号: 000037 3 待下单                                                                 |      |    |
| + 正在连单                  |                                       |  | + 2022-08-09 17:36:48. 充值10.00元, 支付成功                                            | 取消订单 |    |
| 单号:                     | 00000000000062022080<br>917314700000  |  | 卡号: 000029 □ 已取消                                                                 |      |    |
|                         |                                       |  | + 2022-08-09 17:31:47. 充值10.00元, 支付成功<br>+ 2022-08-09 17:36:12, 订单已取消, 退款完成      |      |    |
| 单号: 0000000000062022080 | 509063200000                          |  | 卡号: 000015 W 已刷卡                                                                 |      |    |
| 交易完成                    |                                       |  | + 2022-08-05 09:06:32, 充值10.00元, 支付成功<br>2022-08-05 09:50:03, 用户已前往4202的饮水机刷卡充值, |      |    |
| 单号:                     | 00000000000062022080<br>509053700000  |  |                                                                                  |      |    |
|                         |                                       |  | = 2022-08-05 09:05:37. 充值10.00元, 支付成功<br>2022-08-05 09:06:12. 订单已取消, 退款宗成.       |      |    |
|                         |                                       |  | ⊲                                                                                |      |    |

可输卡号查询个人明细或按需查询明细